# FLORIDA PRODE

# **Quick-Start Guide for FP32® Software**

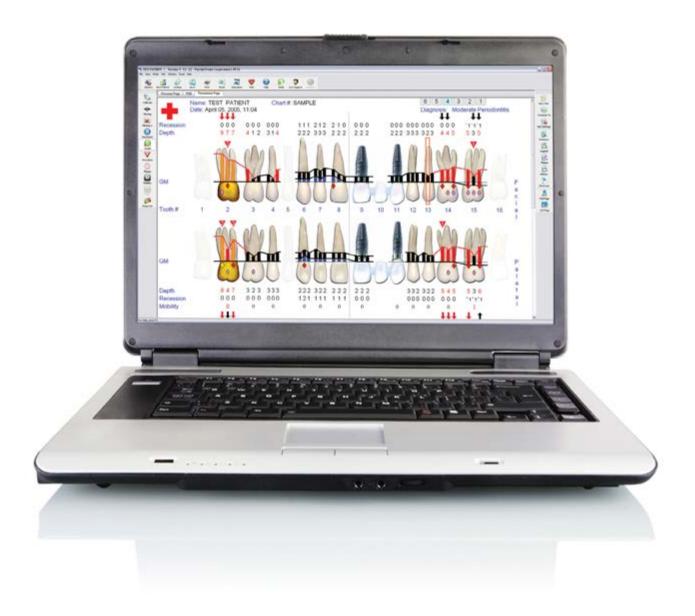

# Contents

| Launching the FP32 Software                             | 3 |
|---------------------------------------------------------|---|
| Patient Lookup Dialog Box                               | 1 |
| Creating a New Patient5                                 | 5 |
| How to Search for Patients5                             | 5 |
| What an Asterisk * in Front of Visit Number Means6      | 5 |
| Deleting a Patient6                                     | 5 |
| Change the Order of Search Results                      | 7 |
| Dismiss the Patient Lookup Dialog Box                   | 7 |
| The Personal Page                                       | 3 |
| Begin a Simple Periodontal Exam                         |   |
| Visit Settings Dialog Box                               | ) |
| How to Change to Quadrant Tooth Numbering Method1       | 1 |
| How to Enter Missing Teeth12                            | 2 |
| Pocket Depth Mode14                                     | 1 |
| Enter Paper Chart Data Into the FP32 Periodontal Page16 | 5 |
| Save & Print20                                          | ) |
| Printout Selection                                      | ) |
| Moving Mode2                                            | 1 |
| Periodontal Page Printout                               | 2 |
| Deleting a Visit23                                      | 3 |
| Closing the Program                                     | 1 |

#### Launching the FP32 Software

Launch the FP32 Software from the Windows Start Menu or by double-clicking the FP32 Desktop Icon:

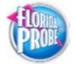

Note: Make sure that you have placed either the FP32 USB Software Key into one of the available USB ports on your computer or that you have the appropriate Florida Probe Hardware attached. If you don't have one of these attached, you will see this dialog box when you launch the software:

| Mode Select                             |                                                                                                    | ×  |
|-----------------------------------------|----------------------------------------------------------------------------------------------------|----|
| operal 👽                                | requires either a Florida Probe unit or a hardware key to enable full<br>tion. FP32 could not detect either a probe unit or a hardware key.<br>do not have either, then FP32 can still operate in read-only mode. |    |
| How                                     | would you like to proceed?                                                                                                    |    |
| pictured here, the<br>unit troubleshoot | r: If you have a Florida Probe unit like the one<br>en select this option to proceed to the probe<br>ter. In this mode data can be entered with the<br>Florida Probe unit.                                        | 15 |
| but you have a h<br>select this option  | icense: If you do not have a Florida Probe unit<br>nardware key like the one pictured here, then<br>n to proceed to the hardware key troubleshooter,<br>a can be entered only with the keyboard.                  | 0  |
| 👝 hardware key, th                      | e: If you do not have a Florida Probe unit or a<br>nen select this option to go into read-only mode. In<br>ata cannot be entered, but existing patient charts<br>and printed.                                     |    |
|                                         | OK Exit                                                                                                    |    |

Attach the FP32 Software Key or appropriate Florida Probe Hardware and follow the instructions in the dialog box to either proceed with **Full functionality**, **Hardware Key License**, or **Read-Only Mode**. **For the purposes of this quick-start guide**, we will be using the Hardware Key License for Keyboard Only Mode.

When the program opens, you should hear the greeting, "Welcome to the Florida Probe," – if you don't hear this greeting, check to make sure your speakers or sound are working properly, as sound is an integral part of any Florida Probe exam experience.

Next, you will be presented with the "**Tip of the Day**," dialog box, which provides helpful information about the FP32 Software and Hardware, as well as periodontal exam tips.You can disable this dialog by unchecking the check box marked, **Show Tips on Startup**, in the lower left hand corner of the dialog box.

| from the File menu, and<br>You may, for example,<br>"Advanced" button an<br>bleeding is marked." Y<br>several choices, like cl | ounds FP32 makes by selecting "Options"<br>d then click on the "Sound Options" tab.<br>turn off 'Bleeding' by clicking the<br>d de-selecting "Audibly warn when<br>ou may wish to switch the word between<br>hanging "suppuration" to "exudate" or<br>appropriate radio button. |
|----------------------------------------------------------------------------------------------------|----------------------------------------------------------------------------------------------------|
| Show Tips on StartUp                                                                                                    | Next Tip Close                                                                                                    |

# **Patient Lookup Dialog Box**

The next dialog box to appear will be the Patient Lookup Dialog. If this is the first time you are using the software, you will have at least one patient in the database – the **TEST PATIENT** that we have included.

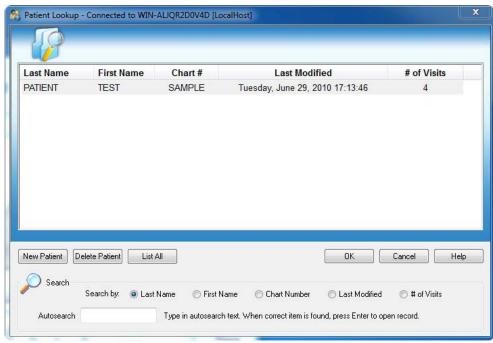

#### **Creating a New Patient**

Click on the 'New Patient' button. You will be taken to a blank Personal Page Dialog (See The **Personal Page** section below). **Note:** Only select New Patient if this will be the patient's first visit.

| f Visits                | Last Name                                        | First Name   | Chart #        | Last Modified                      |
|-------------------------|--------------------------------------------------|--------------|----------------|------------------------------------|
| 2                       | Gibbs                                            | Nancy        | 2525           | Tuesday, March 12, 2013 3:46:40 PM |
| I                       | PATIENT                                          | TEST         | SAMPLE         | Tuesday, June 29, 2010 17:13:46    |
| ew Patient D<br>OSearch | elete Patient) List All<br>Search by: O Last Nam | e OFirst Nan | ne 🖱 Chart Nur | OK Cancel Help                     |

#### How to Search for Patients

By default, the Patient Lookup Dialog will search for all patients by Last Name when you type this information into the Autosearch box.

| f Visits     | Last Name               | First Name | Chart # | Last Modified                      |
|--------------|-------------------------|------------|---------|------------------------------------|
| !            | Gibbs                   | Nancy      | 2525    | Tuesday, March 12, 2013 3:46:40 PM |
|              | PATIENT                 | TEST       | SAMPLE  | Tuesday, June 29, 2010 17:13:46    |
| ew Patient D | elete Patient) List All | ]          |         | OK Cancel Help                     |

Use the Search by feature to change the method of the patient search to First Name, Chart Number, Last Modified, or **# of Visits** – then type what you are searching for into the Autosearch box. When a possible match is found, it will be highlighted in the list. Click the 'OK' button to access the patient's record and exam data.

**IMPORTANT:** If the patient is a current patient already in the database, you must select the patient's name from the Patient Lookup Dialog before performing an additional visit, rather than selecting the New Patient button. If you inadvertently create a new patient when you intended to create a new "visit," the exam data will be associated with a separate new patient and the visit comparison functions of the FP32 Software will not work. You will have to re-enter the exam data under the correct patient and delete the new patient you accidentally created.

#### What an Asterisk \* in Front of Visit Number Means

If a patient has an asterisk before their **# of Visits** then that means that someone has started a chart for them by filling out at least the minimum information on the Personal Page, but that no periodontal chart has been created for them yet. Sometimes, the front office staff will pre-fill out information on the patient's Personal Page to assist the RDH or Dentist before the patient's first periodontal exam.

| Last Name   | First Name     | Chart #   | Last Modified                       | # of Visits |
|-------------|----------------|-----------|-------------------------------------|-------------|
| Brown       | Tommy          | 23456     | Thursday, March 28, 2013 5:59:20 PM | で<br>で<br>3 |
| Gibbs       | Cari           | 764334    | Thursday, March 28, 2013 5:57:05 PM | (1)         |
| Gibbs       | Nancy          | 2525      | Tuesday, March 26, 2013 11:33:43 AM | 3           |
| PATIENT     | TEST           | SAMPLE    | Tuesday, June 29, 2010 17:13:46     | 4           |
|             |                |           |                                     |             |
|             |                |           |                                     |             |
| New Patient | elete Patient) | <u>АШ</u> | ОК.                                 | Cancel Help |

### **Deleting a Patient**

Select the patient you wish to delete. Click on the **Delete Patient** button. You will receive a warning asking if you really want to delete the patient/info.

WARNING: Once a patient's record has been deleted, the data cannot be restored.

#### **Change the Order of Search Results**

You can also change the order that the search results are listed, simply by clicking on the criteria that you want listed first. In the example below, **the first Patient Lookup Dialog box lists patients by Last Name first and in the second dialog, patients are listed by their Last Modified date first.** 

| 12                              |                 |                                      |             |                                      | +          | +               | +          | -           |
|---------------------------------|-----------------|--------------------------------------|-------------|--------------------------------------|------------|-----------------|------------|-------------|
| st Name First Name              | ( Chart #       | Last Modified                        | # of Visits | Last Modified)                       | Last Name  | First Name      | Chart #    | # of Visits |
| bbs Nancy                       | 2525            | Tuesday, March 19, 2013 6 12 20 PM   | - 2         | Tuesday, June 29, 2010 17 13 45      | PATIENT    | TEST            | SAMPLE     | 4           |
| TENT TEST                       | SAMPLE          | Tuesday, June 29, 2010 17:13:46      | 4           | Tuesday, March 19, 2013 6 12:20 PM   | Gibbs      | Nancy           | 2525       | 2           |
| ut3 <blank></blank>             | <blank></blank> | Wednesday, March 20, 2013 2 25 08 PM | 1           | Wednesday, March 20, 2013 2 25:00 PM | test3      | <bank></bank>   | «blank»    | 1           |
| ST4<br>stanko                   | <br>slank>      | Wednesday, March 20, 2013 2 28 27 PM | 1           | Wednesday, March 20, 2013 2 28:27 PM | TEST4      | <blank></blank> | <br>stank> | 1           |
| STS<br><br>blank>               | «blank»         | Wednesday, March 20, 2013 2 30 10 PM | 1           | Wednesday, March 20, 2013 2:30:10 PM |            | <blank></blank> | «blank»    | 1           |
| ST7<br>dank>                    | <blank></blank> | Wednesday, March 20, 2013 2:32:40 PM | 1           | Wednesday, March 20, 2013 2:32:40 PM | TEST7      | «blank»         | <br>stank> | 1           |
| w Patient   Delete Patient   La | (AL             |                                      | Cancel Hulp | New Paters (Delete Paters) List AL   | C Fot Name |                 | OK .       | Carcel In   |

# **Dismiss the Patient Lookup Dialog Box**

Click on 'Cancel' to dismiss the Patient Lookup dialog without opening a patient record.

| # of Visits   | Last Name             | First Name | Chart # | Last Modified                      |
|---------------|-----------------------|------------|---------|------------------------------------|
| 2             | Gibbs                 | Nancy      | 2525    | Tuesday, March 12, 2013 3:46:40 PM |
| 1             | PATIENT               | TEST       | SAMPLE  | Tuesday, June 29, 2010 17:13:46    |
| lew Patient D | elete Patient] List A | I          |         | OK Cancel Help                     |

Note: If another record is already open, it will remain open.

#### **The Personal Page**

Once you click the **New Patient** button on the **Patient Lookup** dialog, you will be directed to the **Personal Page**\*. You need to fill in at least the patient's **Last Name** OR **Chart Number** to create a new patient record in the database. If you have selected a current patient from the Patient Lookup dialog, you will be taken to their specific Personal Page. You may edit any of their information on the page.

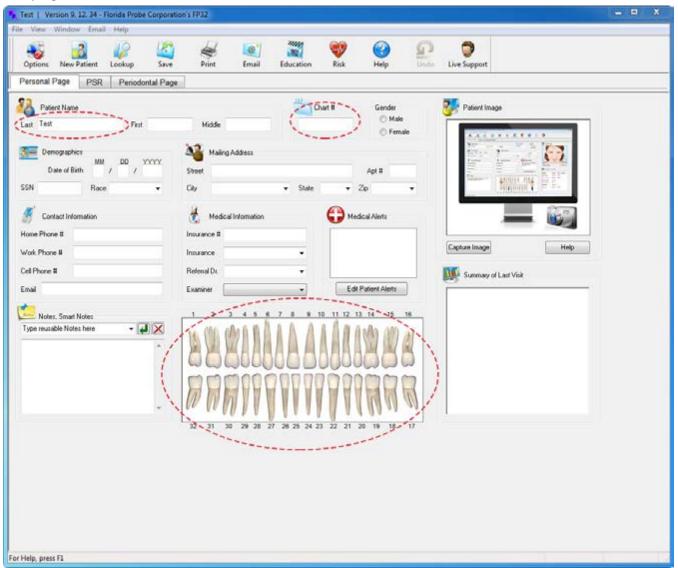

\*Of course, when you are ready to enter real patient data, it would be beneficial to enter a patient's last name, first name and date of birth to be able to easily identify them in the future.

Note: You can also enter a patient's Missing Teeth directly from the Personal Page simply by clicking on the appropriate tooth and then following the instructions in the How To Enter Missing Teeth section on pages 11-13.

If the patient it is a current patient, then any **Medical Alerts** for the patient will appear as soon as the Personal Page appears.

| * |
|---|
|   |
|   |
|   |
| - |
|   |
|   |

#### **Begin a Simple Periodontal Exam**

Hint: The FP32 program is designed to be simple in its basic design with three pages, or think of them as three tabs in a patient folder: the **Personal Page**, the **PSR Page** and the **Periodontal Page**.

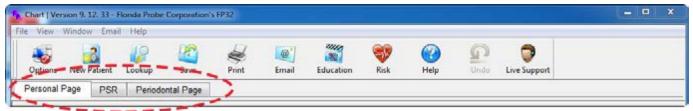

Click on the **Periodontal Page** tab to begin a new exam. It is recommended that you begin by inputting actual paper patient charts, if available. This will give you practice in inputting exam data into the software without having the stress of a patient in the chair. It will also be helpful for you to know how to input data via the keyboard in case you are ever unable to use any of the hardware equipment during any type of Florida Probe periodontal exam.

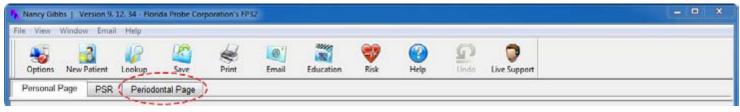

# Visit Settings Dialog Box

You will next be presented with the Visit Settings Dialog Box. The default Probe Type is **Pocket Depth Probe or Keyboard Data Entry** and the default Settings are **Record Pocket Depth**, **Bleeding** and **Suppuration**.

| Visit Settings                      | ×                                                                |
|-------------------------------------|------------------------------------------------------------------|
| Probe<br>Probe<br>Pocket<br>Disk-Pm | Depth Probe or Keyboard Data Entry                               |
| 🔘 Stent P                           | robe                                                             |
| Settings                            |                                                                  |
|                                     | Spot Check ( 2 Sites Pocket Depth,<br>Bleeding and Suppuration ) |
| R                                   | Record Recession / Hyperplasia                                   |
|                                     | I Site Per Tooth (Facial)                                        |
|                                     | ② 2 Sites Per Tooth (Facial & Lingual)                           |
|                                     | – – – 6 Sites Per Tooth                                          |
|                                     | Record Pocket Depth                                              |
|                                     | Bleeding                                                         |
| · · · · ·                           | V Suppuration                                                    |
|                                     | Recession / Hyperplasia ( Speed Pass )                           |
| V                                   | Record Furcation                                                 |
| $\bigcirc$                          | Record Plaque                                                    |
| M                                   | Record Mobility                                                  |
| 8                                   | Record Mucogingival Junction (MGJ)                               |
| 339                                 | Diagnose Patient                                                 |
| Date:                               | March 13, 2013, 14:49                                            |
| Examiner:                           | · · · ·                                                          |
|                                     | OK Cancel Help                                                   |

Many general dentist offices only collect pocket depth and bleeding data and this may be easier to learn for the beginning user. As you gain experience, you may wish to enable recession and other data collection options. The more data you collect, the longer it will take to complete the exam.

# How to Change to Quadrant Tooth Numbering Method

For those users outside of the United States, you can easily change the Tooth Numbering Method by clicking on the Options menu in the Main Tool Bar and then clicking on the Periodontal Page mini-tab in the Setup Options dialog that pops up (see figure below). Then just change the default Tooth Numbering Method from the 1 to 32 used in the U.S. to the Quadrant Method.

| TEST PATIENT   Version 9. 12. 34 - Florida Probe Corpo                       | viction's FP32                                                                                                    | - D X                                                                                                    |
|------------------------------------------------------------------------------|----------------------------------------------------------------------------------------------------|----------------------------------------------------------------------------------------------------|
| File View Window Email Help                                                  |                                                                                                    |                                                                                                    |
| Options New Patient Lookup Save                                              | ietup Options                                                                                                    | Pepport                                                                                                    |
| Personal Page PSR Periodontal Page                                           | General Personal Page Periodontal Page Pint Probe Sound Email                                                                                                    |                                                                                                    |
| Patient Name Last PATIENT First TEST                                         | Tooth Numbering Method Data Display Method CAL Display CAL Display CAL Display CAL Lines CAL Display CAL Lines CAL Display CAL Lines CAL Display CAL Lines CAL Display CAL Lines CAL Display CAL Lines CAL Display CAL Lines CAL Display CAL Lines CAL Display CAL Lines CAL Display CAL Lines CAL Display CAL Display CAL Dis | stort Image                                                                                                    |
| Demographics 2<br>Date of Birth 02 / 28 / 1982 5<br>SSN xxxxxxxxxxx Race • 0 | Warning / Danger Levels<br>Recession Warning Level 3.0                                                                                                    |                                                                                                    |
| Contact Information      Home Phone #      Work Phone #      In              | Recession Danger Level     5.0       Depth Warning Level     3.4       Depth Danger Level     5.4                                                                                                    | e Image Help E                                                                                                    |
| Cel Phone # Pi                                                               | Reference Vist Default Verification Pass                                                                                                    | iummary of Last Visit                                                                                                    |
| Notes, Smart Notes<br>Type reusable Notes here                               | Compare With: Perform a Verification Pass                                                                                                    | Ic         0 sites         (02.)> 3.4 mm           sing:         0 sites         (07.)           protion:         0 sites         (03.) |
| Removed windom teeth following 1 st visit.                                   | OK Cancel Acoly Help                                                                                                    | tesion: 1 toofh<br>foors: 0<br>ty: 0 teeth<br>laque: 0 stes (0%)                                                                        |
| For Help, press F1                                                           |                                                                                                    |                                                                                                    |

There are many other options that you can change from this menu, but those are covered in another manual. Feel free to experiment with these options as they can be changed back and forth. Sometimes the FP32 program must be closed and re-launched in order to implement these changes.

#### How to Enter Missing Teeth

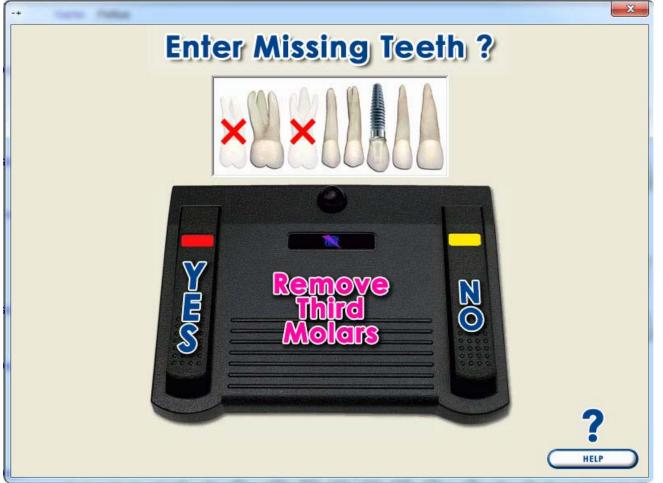

Using your mouse and looking at the screen, click on the left pedal (YES) if you wish to enter missing teeth for the patient or the right pedal (NO) if you want to skip this step. Click on the center pedal if you only want to **Remove** the **Third Molars** (all third molars will be marked as missing). Note: At any time during the exam, you can still switch to **Missing +** Tooth Mode and enter/ update any missing teeth or other restorations, as needed.

If you choose to enter missing teeth before inputting probe exam data, you will notice that when you are taken to the **Periodontal Page** tab, the left-hand toolbar will have the **Missing +** button highlighted. (See Figure below).

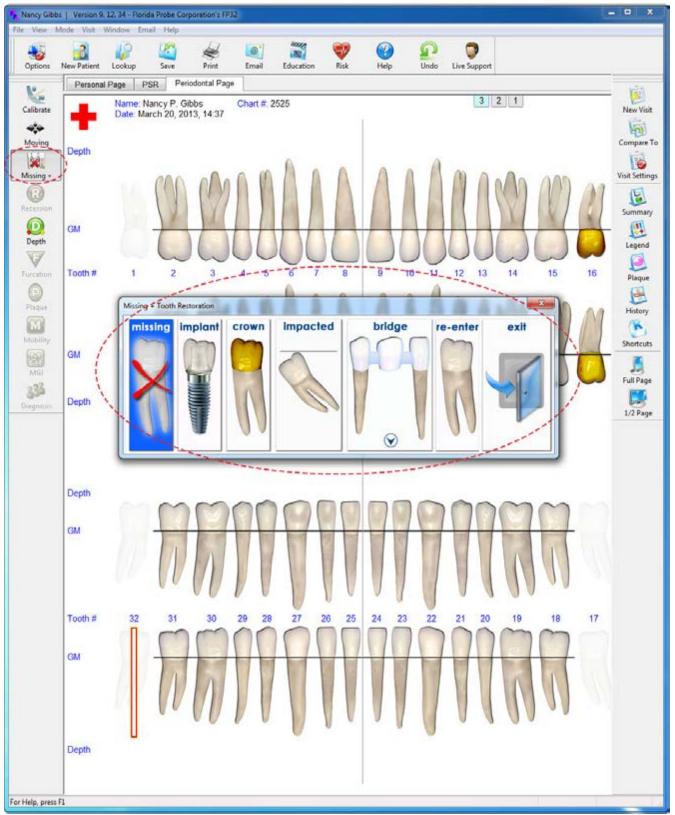

Using the spacebar, navigate to any tooth that you need to mark as missing, and double-click. You will then be presented with the **Missing + Tooth Restoration** Dialog. Click on "missing" and the tooth will fade on the chart to indicate its missing status. You will notice that the dialog also contains

options for specifying implants, crowns, impacted teeth, and bridges. This information is covered in another manual, but feel free to experiment with inputting these restorations. If you make a mistake, you can easily correct it. After you enter **Missing +** Teeth or if you skipped that step, the left-hand toolbar on the **Periodontal Page** will change to highlight Pocket **Depth** Mode. **Note:** In the blank chart below, because of what was selected during **Visit Settings**, Only the Pocket **Depth** mode, **Missing +** Teeth, **Moving** Mode, and **Calibrate** are selectable – other options, such as **Plaque**, are greyed out because they weren't checked in the **Visit Settings** dialog. You can change this at any time by clicking on the **Visit Settings** button in the right-hand toolbar.

# **Pocket Depth Mode**

The red dotted circles on the blank **1/2 Page View** of the chart below shows that we are in pocket **Depth** mode and this is exam 3. Notice that the patient's missing teeth are faded.

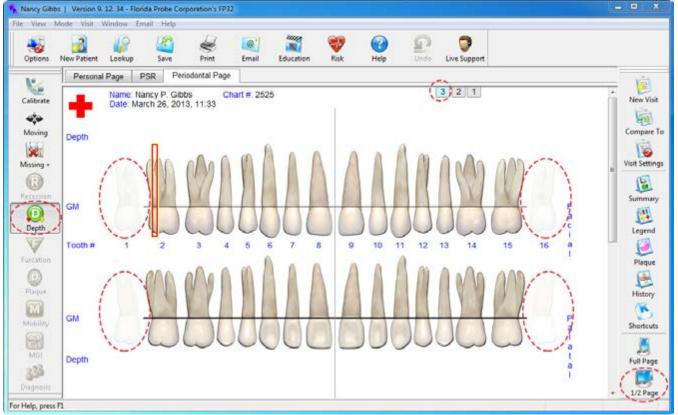

The FP32 Software always measures Pocket depth at 6 sites per tooth, 3 Facial and 3 Lingual. The exam follows a set pattern taught in many schools, Tooth 1-16 Facial, then Tooth 16-1 Lingual, Tooth 32-17 Facial and finishes with Tooth 17-32 Lingual. See the red dotted lines and blue arrows for the pattern the software follows below.

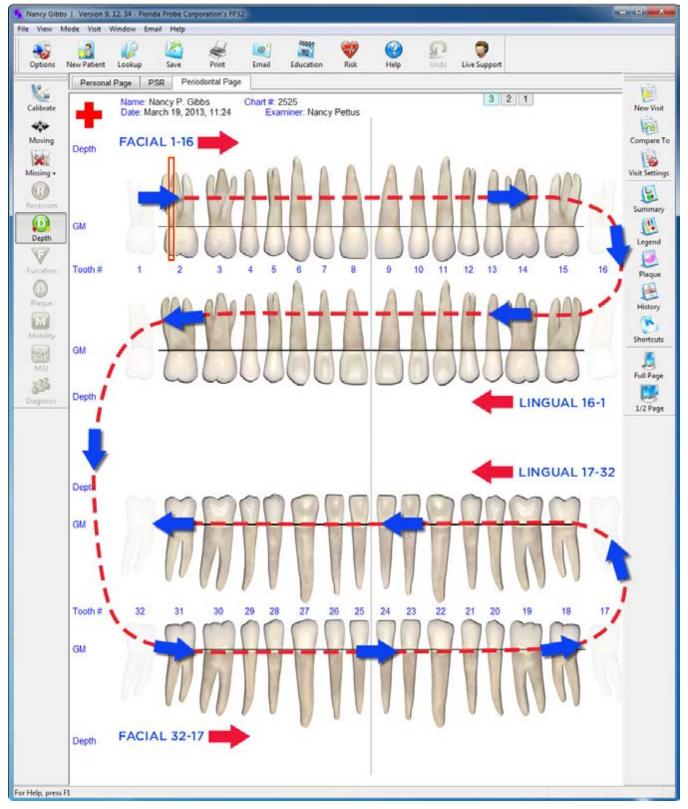

### Enter Paper Chart Data Into the FP32 Periodontal Page

Information on the paper chart below was used to create 2 Florida Probe visits for the patient. If you wish, you can use the paper chart below to enter your first practice patient/visits and then compare your data to the correctly entered Florida Probe charts on pages 17 and 18 below to check to see if you are on the right track. It's OK to make mistakes – you can re-enter/correct exam data at any time.

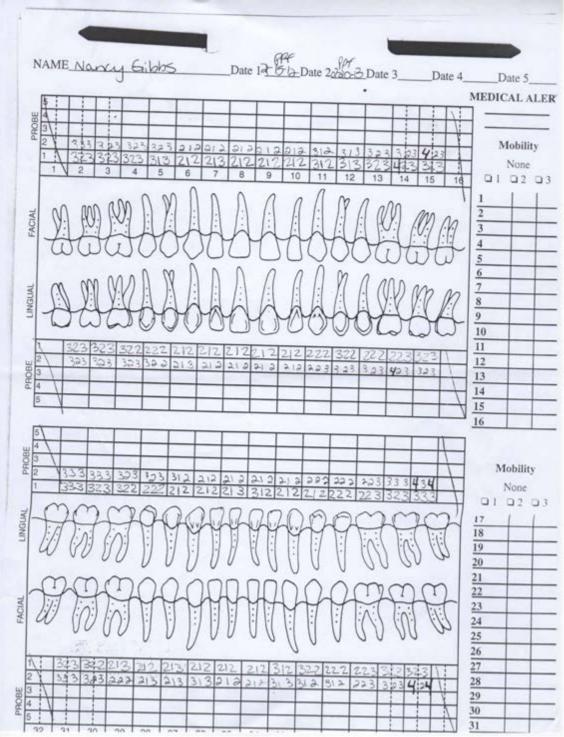

You will see that it is much easier for both the patient and clinician to visualize the data from the Florida Probe chart than the paper chart.

Take note of the red dotted circles in the 1/2 Page View of the chart below. The first thing to be aware of on the left-hand side of the chart is what Mode you are currently in – you can see that the Green Depth Mode button is highlighted. Notice that other modes, such as Recession, Furcation, Plaque, Mobility, MGJ and Diagnosis are greyed out because they were not selected during the Visit Settings – at any time this can be changed by looking at the right hand tool bar and selecting the Visit Settings button and editing the settings. The Calibrate, Moving and Missing + buttons are not greyed out because you selected these during the Visit Settings.

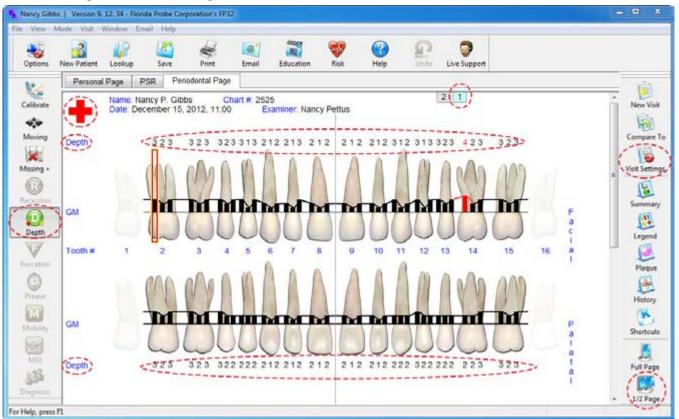

You can use your mouse or the FP Footswitch to change to one of these modes at anytime during the exam. Notice the red dotted circle around the red cross in the upper left-hand corner of the chart - this indicates that Medical Alerts were previously entered for this patient. Also note that there is a red dotted circle around around the light blue Number 1 tab near the top of the chart, which indicates that you are currently viewing one of two of this patient's charts. There are also red dotted circles around the word, 'Depth' on the chart, as well as the groups of 3 numbers above and below the teeth. These are the pocket depth numbers that have been entered for this patient from the paper chart's 1st Probing on page 15 above.

#### 1st Probing (data taken from paper chart on page 15 above)

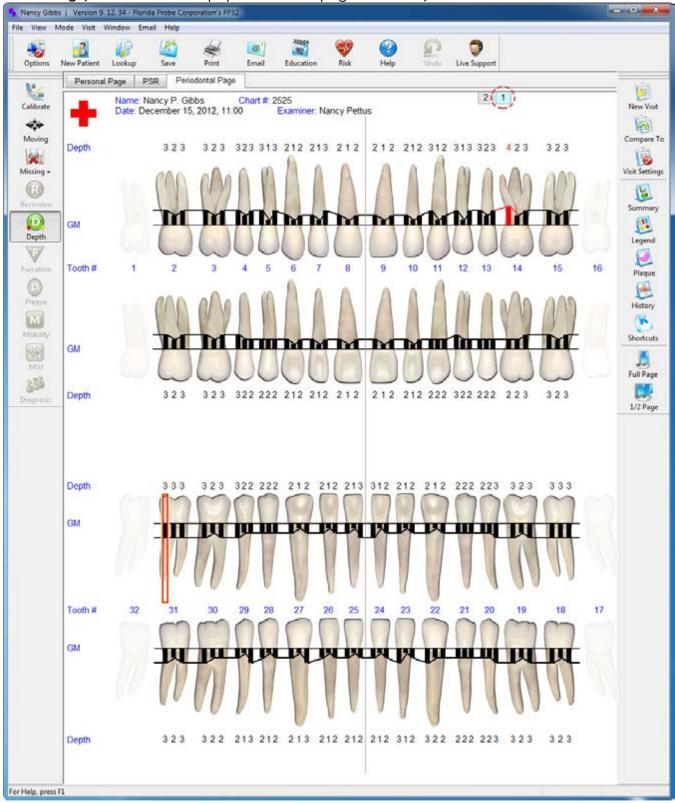

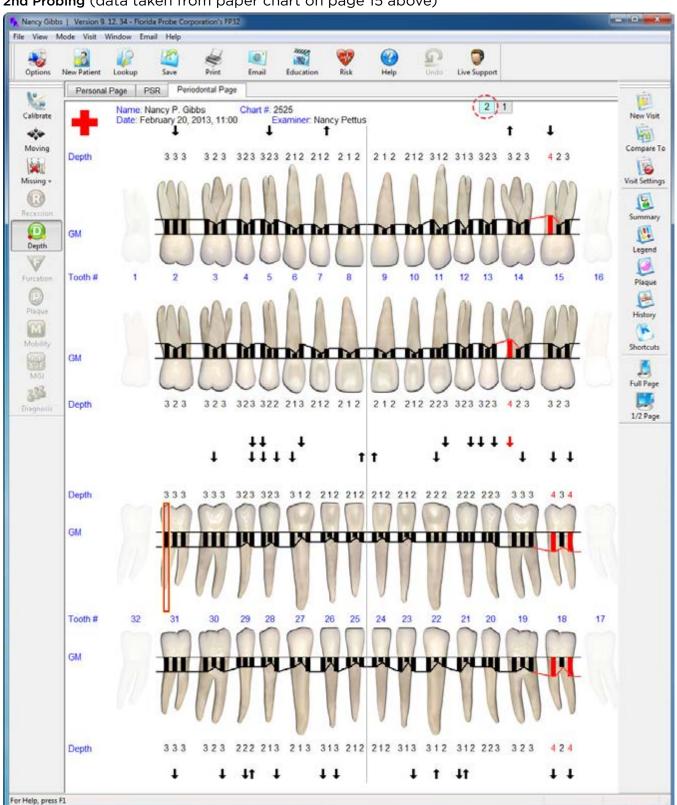

#### 2nd Probing (data taken from paper chart on page 15 above)

#### Save & Print

After you have entered the very last probing number, you can press the spacebar key and you will hear the message, "**Data Collection Complete**," and you will be presented with the **Save & Print** Dialog. Click **YES** if you are ready to save your data and **NO** if you have some edits to make. Remember, even after you've saved your data, you can always go back and edit the patient's chart to correct any mistakes you might have made or enter information that was previously overlooked.

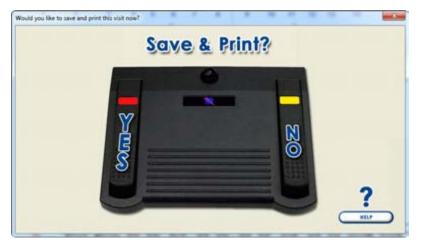

#### **Printout Selection**

In the example below, we chose to create a digital copy of the **Periodontal Graphical Chart** and to save a .pdf of this chart to our Desktop. See the **Periodontal Page Printout** section on page 21 for the results of our choices.

| Printout Selection                                                                                                    |                                                          |                                                                                                    |
|----------------------------------------------------------------------------------------------------|----------------------------------------------------------|----------------------------------------------------------------------------------------------------|
| Periodential Graphical Chart                                                                                                    | · · · · · · · · · · · · · · · · · · ·                    | Printer     Select a printer to use for printing all reports.     (Leave this blank to always use the default printer)     Torus dividual series into the blance |
| Patient Education Handout                                                                                                    | Copies: 1                                                | Save digital copies into this folder           Select Folder.         View Contents.         UPG         VPDF           C:\Users\Nancy P. Gibbs\Desktop          |
| Plaque Chat with     Images      Boxes     Deste Digital Copy                                                                                                    | Copies: 1                                                | Other  Letters and Templates                                                                                                    |
| Risk Chart                                                                                                    | Copies: $1 = \left\lfloor \frac{ A }{ X } \right\rfloor$ | Patent Diagnosis Form                                                                                                    |
| Summaries                                                                                                    | Copies 1                                                 | Moderate Periodonitis     Severe Periodonitis     Other Periodonitis                                                                                             |
| Image: Construction         Image: Construction           1         0         1         1         1         0         2         Image: Construction         Image: Construction </td <td>Copies: 1</td> <td>Open Diagnosis Forms Diagnosis Copies: 1 🔆</td> | Copies: 1                                                | Open Diagnosis Forms Diagnosis Copies: 1 🔆                                                                                                    |

# Moving Mode

Once you print your selected documents, the software will take you back to the patient's periodontal chart and automatically put you into **Moving** Mode. The purpose of being in **Moving Mode** is to be able to freely move throughout the chart without accidentally editing data. This is useful when you want to highlight specific areas of the chart for a patient or yourself or another clinician.

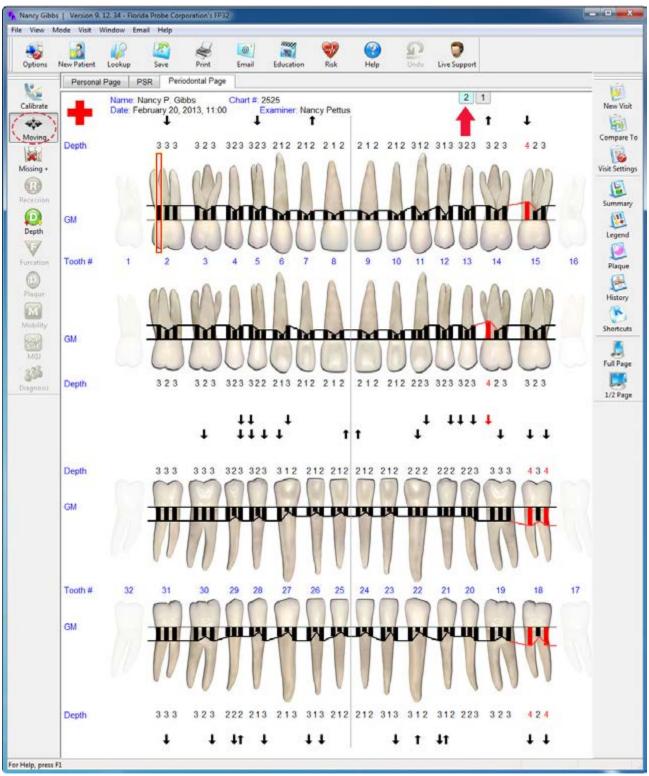

### **Periodontal Page Printout**

Here is the actual printout of the patient's second visit that we saved to our Desktop. This paper chart can be given to the patient to take home and refer to specific areas for targeted flossing and brushing.

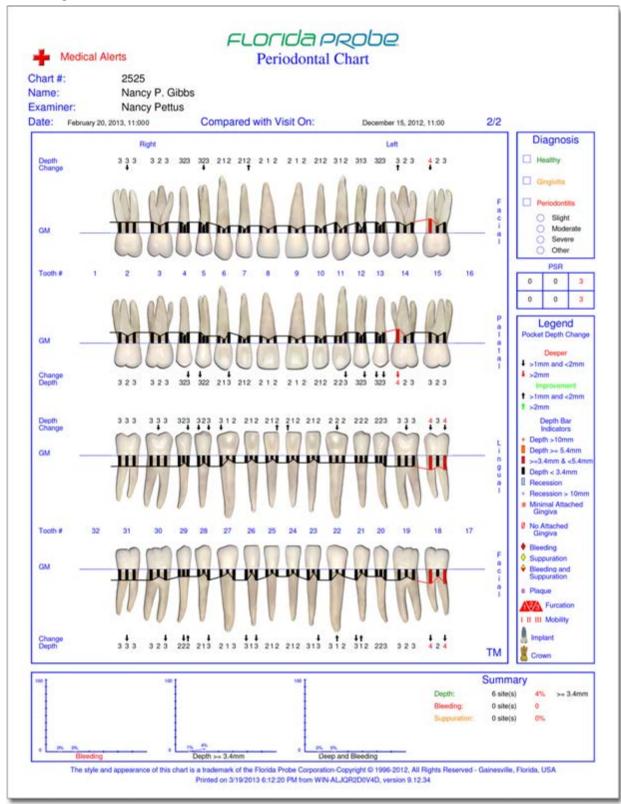

It can also be filed with the patient's record or insurance company.

# **Deleting a Visit**

There might be a case where you do not want to delete a patient, but rather one of their visits. You can accomplish this by going to the **Compare To** Button on the Right Hand Side Toolbar.

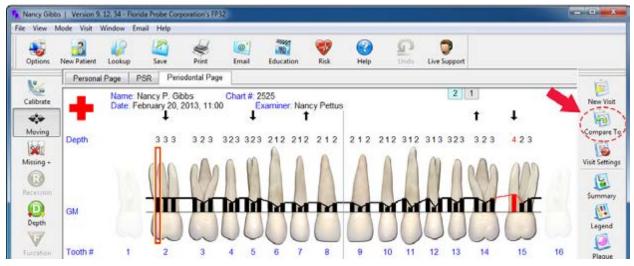

This will bring up the Visit Comparison/Visit Management Dialog. Look at the right-hand column labeled, Display Visit. Highlight/Select the visit that you wish to delete. Click the Delete button – it will give you a warning asking if you are sure that you wish to delete this visit – choose Yes to follow through with the deletion. Click OK to dismiss the dialog and return to the Periodontal Page.

| isit Comparison / Visit Management                   |                                                                                                    | ×               |
|------------------------------------------------------|----------------------------------------------------------------------------------------------------|-----------------|
| Reference Visit                                      | Display Visit                                                                                                    | Manage Visits   |
| December 15, 2012, 11:00<br>February 20, 2013, 11:00 | December 15, 2012, 11:00<br>February 20, 2013, 11:00                                                                                                    | Reposition Up   |
|                                                      | <ul> <li>Interface and the state of the state of the</li></ul> | Reposition Down |
|                                                      |                                                                                                    | Delete          |
| Select visit you wish to compare with.               | Select main visit for comparison.                                                                                                    | New Visit       |
| OK                                                   | Cancel Help                                                                                                    | ]               |

WARNING: Once a patient's record has been deleted, the data cannot be restored.

# **Closing the Program**

When you are ready to exit the program, close the "x" on the upper right-hand side of the window, which will turn red when you hover over it.

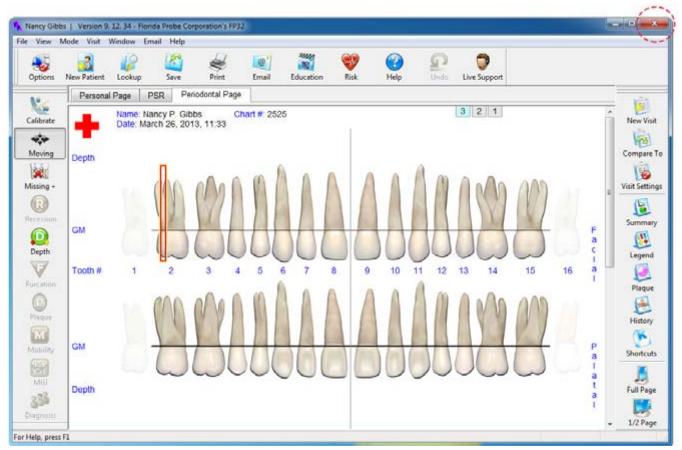

If you have unsaved chart changes, the program will ask you if you want to save these changes – you must either choose, **Yes**, **No**, **Cancel** or close the "x" (same as Cancel and will take you back to whatever tab you were on in the Patient's Record).

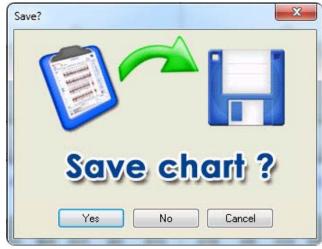

For More Detailed Information: Please refer to our other online user manuals at: www.floridaprobe.com/downloads.htm